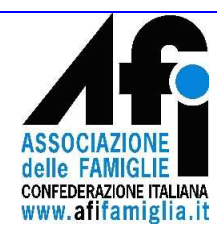

# *Manuale operativo gestione soci dell'Afi*

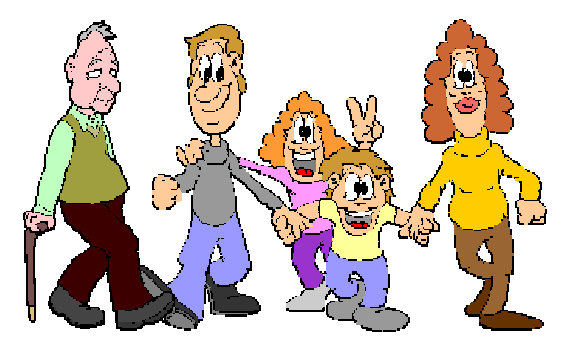

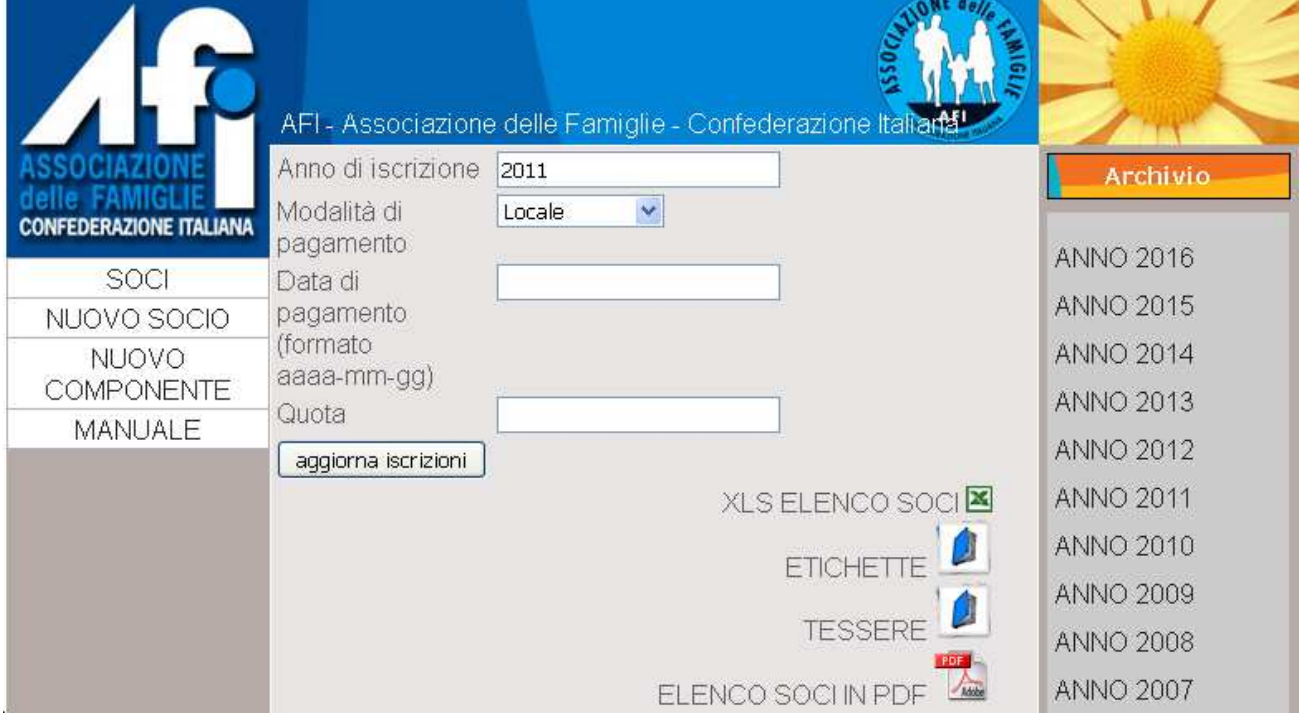

**Rilascio 5 In rosso le variazioni di questo rilascio**

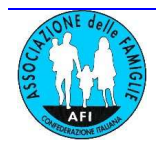

# **Manuale operativo gestione soci dell'Afi**

#### **Premessa.**

Da diversi anni l'Associazione è impegnata a gestire i dati dei soci dell'Afi e delle loro famiglie tramite un Data Base centralizzato disponibile attraverso una interfaccia web.

Questo ci ha consentito di garantire che siano le Afi locali a gestire il caricamento, modifica, cancellazione dei dati dei soci, e alla Confederazione Italiana di poter spedire ad ogni singola famiglia sia corrispondenza cartacea, in primis la Rivista 8 Pagine di Famiglia, che informazioni per via telematica.

Premesso che i dati gestiti sono di proprietà delle Afi locali a cui afferiscono i singoli soci e che essi hanno carattere di dati "non sensibili", solamente di tipo anagrafico e riguardanti la situazione associativa di ciascun socio, l'Afi - Associazione delle Famiglie - Confederazione Italiana ha reso disponibile uno strumento di gestione in rete protetta internet, con il dovuto rispetto della privacy e quindi con la necessaria riservatezza. L'accesso ai dati avviene tramite password che viene comunicata solo ai presidenti delle Afi locali, i quali potranno accedere ai soli dati di pertinenza della propria Afi. La password sarà cambiata periodicamente a cura dell'amministratore di sistema.

La gestione dei dati a cura di ogni singola Afi locale consente immediatezza e controllo per evitare che una gestione troppo centralizzata possa risultare lenta, inefficace o portatrice di errori, con conseguenti disfunzioni sull'invio della stampa associativa, sulla diffusione di notizie e sullo scambio di esperienze.

Molta attenzione va posta nella **compilazione dell'indirizzo postale**, che deve essere completo di numero civico e CAP di zona nelle città che hanno già questa suddivisione.

Altrettanta cura va posta nella **compilazione dell'indirizzo e-mail**, indispensabile per l'invio di comunicazioni in formato elettronico.

**NB: dalla decisione dell'Assemblea Afi nazionale di Crespano (TV) del 20 giugno 2015, di modificare la definizione di socio riferendolo alle persone fisiche e non più alle famiglie, è nata una revisione del Data Base con la quale, pur mantenendo un chiaro riferimento alla composizione anagrafica delle nostre famiglie (che si esprime anche nella stampa di una unica tessera associativa per NUCLEO FAMILIARE), ogni componente maggiorenne delle famiglie può essere elevato a ruolo di SOCIO effettivo delle Afi locali.** 

**Questo richiederà certamente una maggiore attenzione nelle fasi di caricamento di un nuovo nucleo familiare, con i soci ad esso relativo, come più sotto descritto.** 

La collaborazione di tutti faciliterà una azione sempre più efficace per la promozione e diffusione della cultura della famiglia.

Daniele Udali Presidente Afi Associazione delle famiglie - Confederazione Italiana

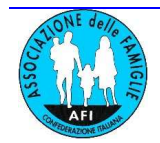

# **Caratteristiche principali**

Il data base dei soci contiene i dati anagrafici dei soci e delle loro famiglie, per tutte le Afi locali, sin dal primo momento delle loro iscrizione all'Afi. La visibilità di queste informazioni è totale da parte dell'Amministratore del sistema, mentre è ristretta ai dati di competenza da parte delle Afi locali che accedono tramite Userid e Password.

L'organizzazione delle informazioni è conseguenza del citato cambio della definizione del socio operativa dall'anno sociale 2016 ed è volta a gestire le nuove esigenze senza perdere le informazioni storiche e di appartenenza dei soci al loro nucleo familiare.

Nell'elenco SOCI compaiono oggi:

- 1. tutte le persone che hanno rappresentato la famiglia in qualità di socio effettivo fino al 2015 (capofamiglia);
- 2. parrocchie /associazioni/enti che sono stati soci fino al 2015;
- 3. tutti i coniugi dei/delle capofamiglia (che fino ad oggi non sono mai stati formalmente considerati soci);
- 4. tutti gli altri componenti del nucleo familiare che, da oggi, eventualmente vengono creati come nuovi soci .

Ai SOCI di cui al numero 1 sono associate le informazioni sulla composizione del nucleo familiare (in fondo alla schermata). Tali informazioni verranno utilizzate per la stampa delle tessere.

Questi SOCI (capofamiglia) sono caratterizzati da un CODICE SOCIO alfanumerico come nel seguente esempio e verranno presto identificati chiaramente come CAPOFAMIGLIA.

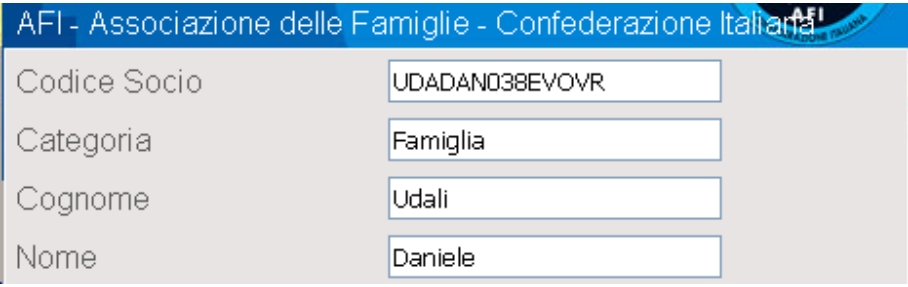

I SOCI di cui al numero 2 non potranno più essere registrati come *"soci dell'anno corrente"* (e quindi non potranno più versare la quota associativa) a causa del citato cambio di definizione del socio intervenuto con l'Assemblea di Crespano del 2015. Per motivi di storicità continueranno ad essere presenti in elenco.

I SOCI di cui al punto 3 sono caratterizzati da un CODICE SOCIO numerico come nel seguente esempio (oppure alfanumerico)

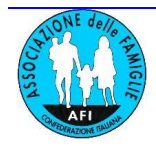

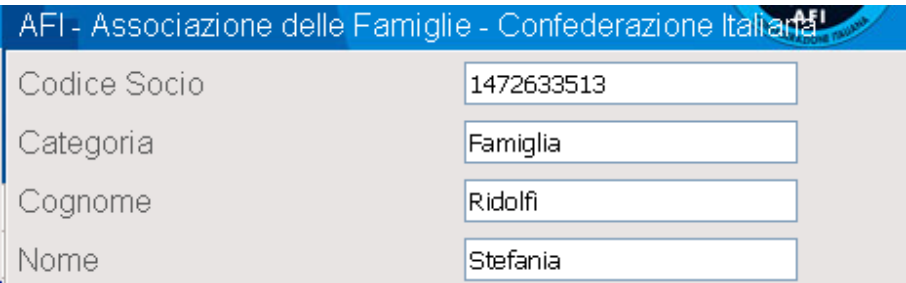

I SOCI del punto 4 sono caratterizzati da un CODICE SOCIO alfanumerico.

### **Dati anagrafici del SOCIO**

Cognome e nome Indirizzo Telefono e-mail Anno di prima iscrizione all'Afi

### **Dati anagrafici dei COMPONENTI il nucleo familiare del SOCIO capofamiglia**

Cognome e nome Data e luogo di nascita Telefono (prossimamente) e-mail (prossimamente)

### **Situazione associativa**

Stato del pagamento della quota sociale Dati sul tipo di pagamento della quota, privacy, invio tessera.

### **Privacy**

Per consentire la necessaria protezione dei dati, l'accesso al Data Base è consentito solamente tramite username e password ed è limitato ai soli Presidenti per i soci dell'Afi Locale di pertinenza, salvo per l'Amministratore di sistema e l'Incaricato del trattamento dei dati nazionale che può ovviamente accedere a tutte le informazioni.

Su richiesta scritta, il singolo socio può chiedere di essere tolto dall'elenco in ogni momento. A ciò può provvedere il Presidente dell'Afi Locale o l'incaricato del trattamento dei dati a livello nazionale.

### **Responsabilità**

Responsabile del trattamento dei dati è l'Incaricato del trattamento dei dati nazionale. Il trattamento dei dati a livello locale è anche di responsabilità del Presidente dell'Afi locale o suo delegato.

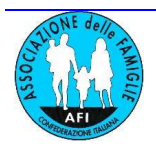

#### **Password ed accesso ai dati**

La password è fornita in forma strettamente confidenziale e personale a ciascun Presidente delle Afi Locali. Essa è diversa per ogni Presidente e consente l'accesso ai dati dei soli soci della rispettiva Afi locale. L'incaricato della gestione delle Password è l'Incaricato del trattamento dei dati nazionale. Per motivi di sicurezza la password viene cambiata periodicamente, ad ogni cambio di presidente dell'Afi Locale e a discrezione dell'Incaricato del trattamento dei dati nazionale.

### **Modifica dei dati**

I dati possono essere modificati solo dai Presidenti delle Afi locali dotati di password e dall'Incaricato del trattamento dei dati nazionale.

L'inserimento di un nuovo socio può essere validamente effettuato solo dal Presidente di un'Afi locale. Tutti i dati presenti nel Data Base possono essere modificati dall'Incaricato del trattamento dei dati nazionale.

I presidenti delle Afi Locali, limitatamente ai propri soci, possono modificare i dati anagrafici, aggiungere o eliminare i soci dall'elenco, aggiornare la situazione delle quote associative con successiva conferma contabile da parte dell'Incaricato del trattamento dei dati nazionale.

### **Sicurezza dei dati**

Per garantire che i dati non perdano informazioni, siano smarriti o possano subire dei danneggiamenti, l'Incaricato del trattamento dei dati nazionale provvede al back-up periodico dell'intero Data Base, verifica la congruenza dei dati, dà indicazioni ai vari Presidenti.

### **Deleghe**

Il Presidente dell'Afi locale può delegare una persona di sua fiducia alla gestione del Data Base locale. In questo caso deve comunicare per iscritto all'Incaricato del trattamento dei dati nazionale la delega. Password ed informazioni saranno quindi comunicate solamente al delegato segnalato.

### **Strumenti necessari**

Per poter accedere al data base dei soci è indispensabile essere dotati di personal computer connesso ad internet, preferibilmente con linea ADSL o di velocità similare. Può essere utilizzato un qualsiasi browser di navigazione (Internet Explorer, Mozilla Firefox o altri) e disporre di un software per la lettura dei file in formato pdf (Acrobat Reader).

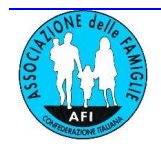

### **Accesso al data base**

### Tramite il link www.afifamiglia.it/soci Compare la seguente schermata su PC

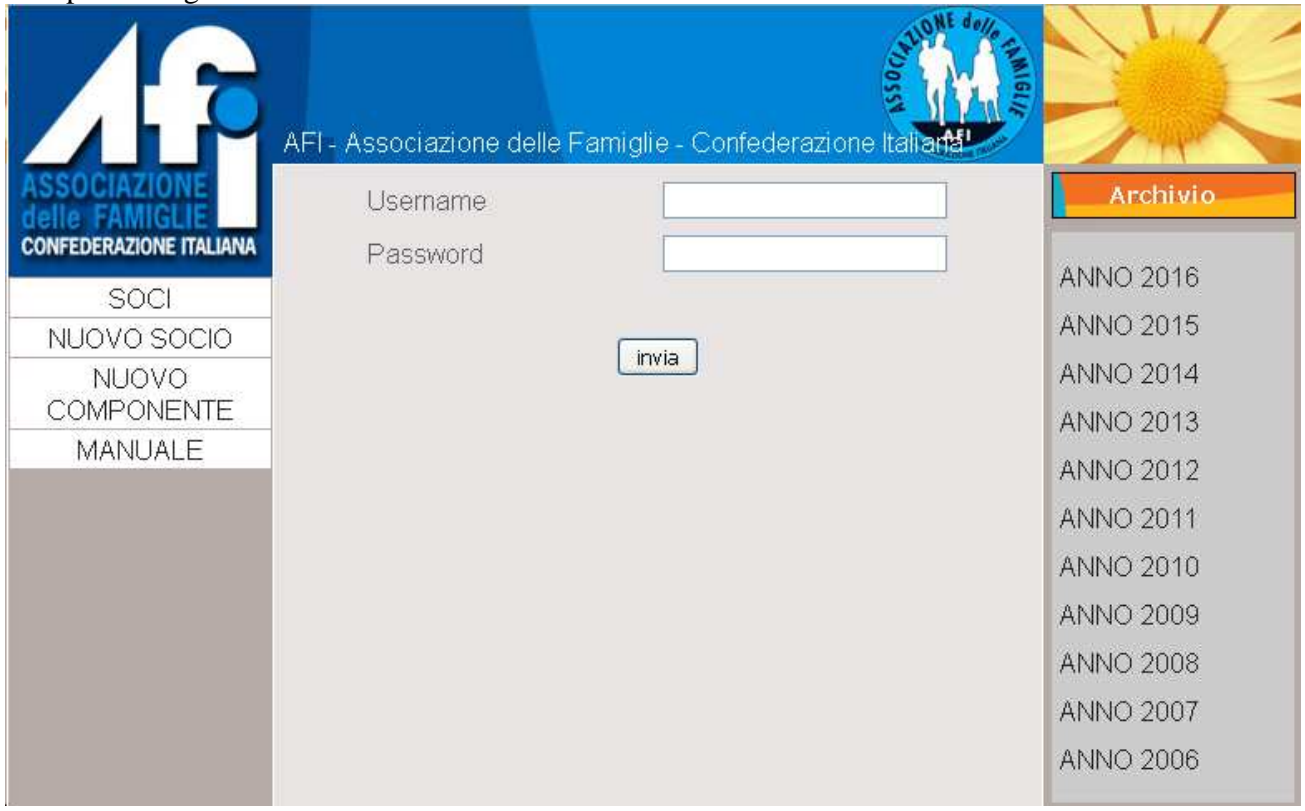

Inserendo **Username** e **Password** è possibile accedere nella parte riguardante la propria Afi locale. La videata è divisa in tre colonne.

**Nella parte a sinistra** è possibile scaricare il presente manuale **anche prima di aver effettuato l'accesso con Username e Password.** 

Una volta effettuato l'accesso:

- **La parte sinistra** elenca un piccolo menù per inserire un nuovo socio o un nuovo componente. Ciccando SOCI si torna all'elenco dei soci da qualsiasi altro punto della navigazione.
- **La parte centrale** è adibita all'inserimento dei dati.
- **La parte destra** permette di scegliere l'anno di riferimento dell'elenco dei soci. Al momento dell'accesso compare l'elenco soci complessivo di tutti gli anni, con bollino verde o giallo per i soci in regola con il pagamento della quota dell'anno in corso. Il totale dei soci è riferito all'Afi locale.

### **ATTENZIONE PER PASSARE DA UN CAMPO ALL'ALTRO DELLE SEGUENTI VIDEATE USARE IL TABULATORE.**

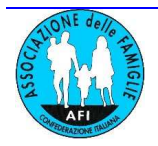

### **Inserimento nuovo socio:**

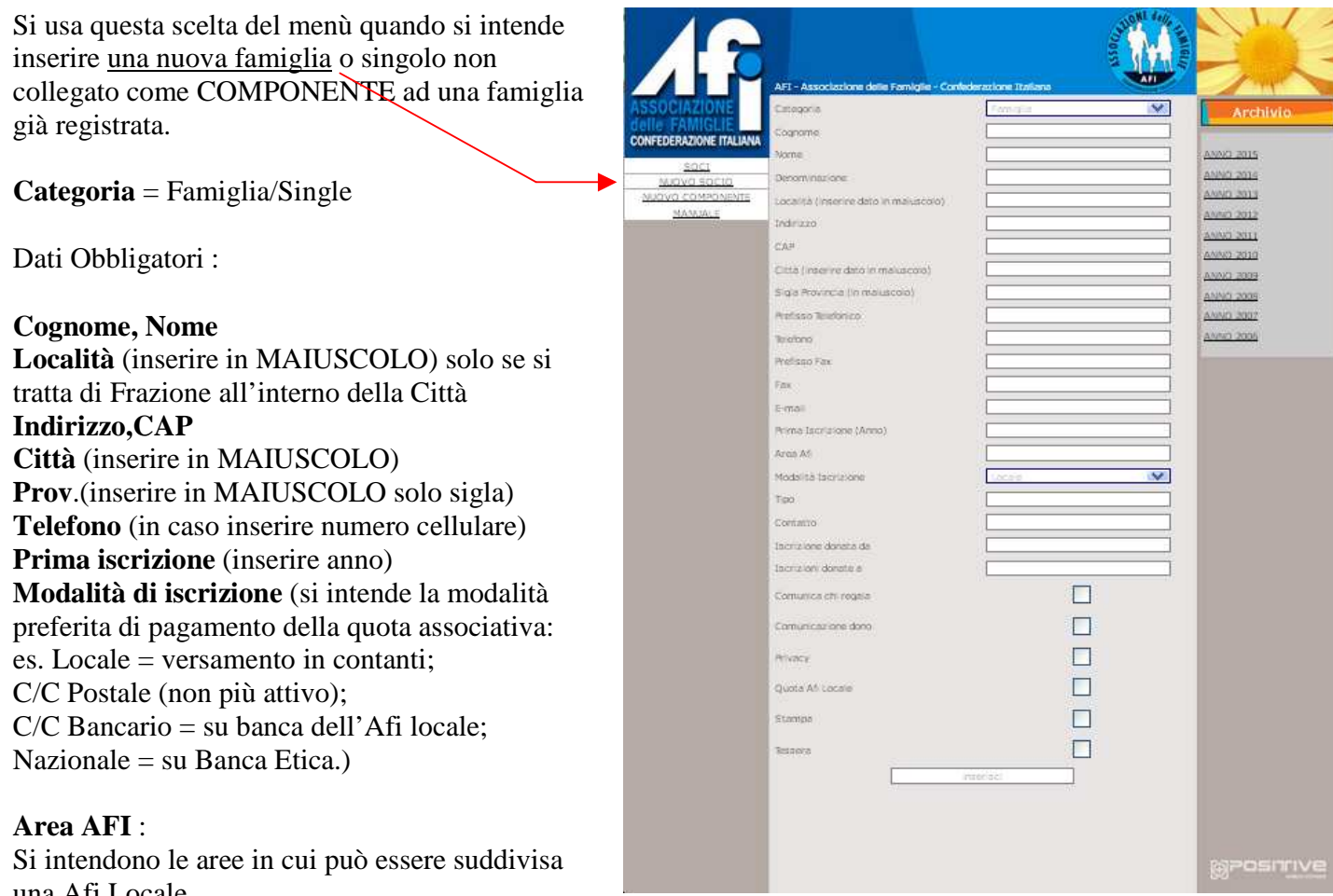

una Afi Locale Es. per Afi Verona: Castelnuovo, Trevenzuolo, Pescantina, Negrar

# Per Afi Monselice: Monselice, Granze

Per altre Afi locali dividete le eventuali aree a vostra discrezione e comodità.

### **Altre caselle**

**Iscrizione donata da** (inserire il nome del donatario, se c'è) **Iscrizione donata a (**inserire il nome di chi ha ricevuto la donazione, se c'è)

### **Caselle di spunta**

Normalmente **le spunte sono inserite a livello centrale**, dall'Amministratore, per indicare che una attività è stata svolta (tessera spedita, comunicazione sulla privacy spedita, Quota spettante all'Afi Locale spedita. La casella Stampa è per uso futuro)

Una volta completato l'inserimento dei dati si clicca su **Inserisci**

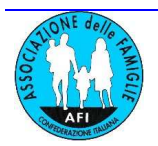

# **Inserimento COMPONENTI della famiglia:**

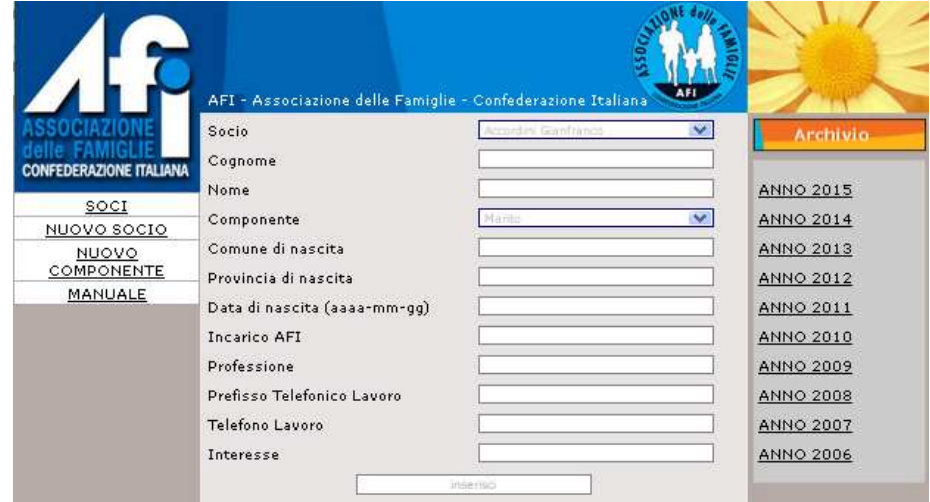

Una volta inserito il NUOVO SOCIO capofamiglia si passa all'inserimento dei componenti della famiglia. **Il primo componente sarà lo stesso capo famiglia (il cui nome e cognome è già stato indicato nel caricamento del SOCIO al passo precedente) che da marzo 2017 viene inserito automaticamente (occorre entrare in modifica per completare data e luogo di nascita).** 

Scegliere Socio capofamiglia

(individua la famiglia a cui apparterranno i componenti).

Inserire i dati del componente (per primo lo stesso socio capofamiglia)

Sono da inserire almeno:

**Cognome, Nome Data di nascita**(anno-mese-giorno) **Componente**=Marito/Moglie/Figlio-a/Nonno-a

Poi cliccare su **Inserisci** 

### **Ripetere per tutti i COMPONENTI della famiglia.**

## **NB: le tessere verranno stampate solo per i SOCI capofamiglia. Le righe della tessera riporteranno i nomi dei COMPONENTI del nucleo familiare.**

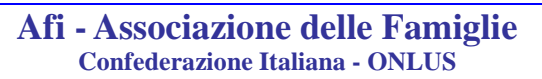

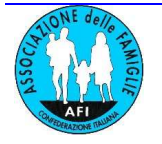

# **Creazione di un SOCIO a partire dall'elenco dei COMPONENTI:**

Per elevare al ruolo di SOCIO uno dei COMPONENTI del nucleo familiare, entrare sul socio capofamiglia, individuando in basso i COMPONENTI FAMIGLIA.

Cliccare sul bottone CREA SOCIO. Il Cognome/Nome del nuovo socio comparirà nell'elenco SOCI con bollino rosso.

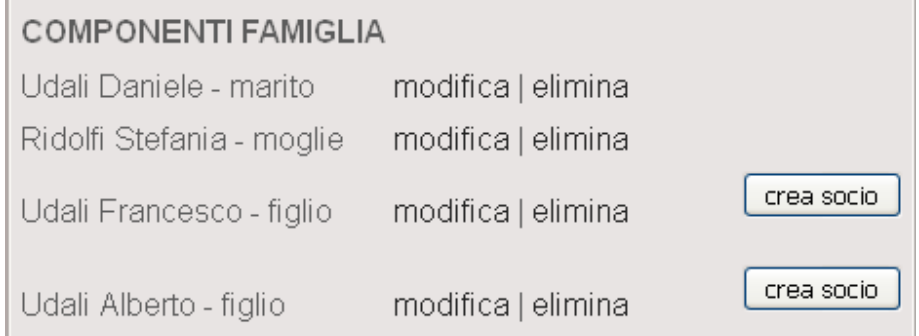

A questo punto, andando in modifica sul nominativo dall'elenco SOCI, sarà possibile caricare cellulare ed e-mail personale.

# **Casi particolari:**

- 1. Quando si voglia creare un nuovo nucleo familiare a partire da un socio già esistente, che non sia già capofamiglia - come nel caso di un figlio prima elevato al ruolo di socio e che poi si sposa, per costituire il nuovo nucleo familiare scrivere una mail di richiesta a rocco.zorzi@afifamiglia.itSuccessivamente si potranno aggiungere i COMPONENTI.
- **2.** Se invece il figlio già elevato al ruolo di socio va a costituire un nuovo nucleo familiare da solo, scrivere una mail di richiesta a rocco.zorzi@afifamiglia.it
- **3.** Se il figlio è componente, ma non è mai stato elevato al ruolo di socio, si può cancellarlo da COMPONENTE della famiglia di origine e caricarlo ex novo come NUOVO SOCIO.
- **4.** Se entrambi i coniugi sono SOCI ed è necessario invertire il ruolo di capofamiglia (ad esempio perché la moglie resta socia e continua a versare la quota associativa, mentre il marito resta solo come componente, ovvero non versa più la quota associativa), scrivere una mail di richiesta a rocco.zorzi@afifamiglia.it

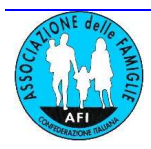

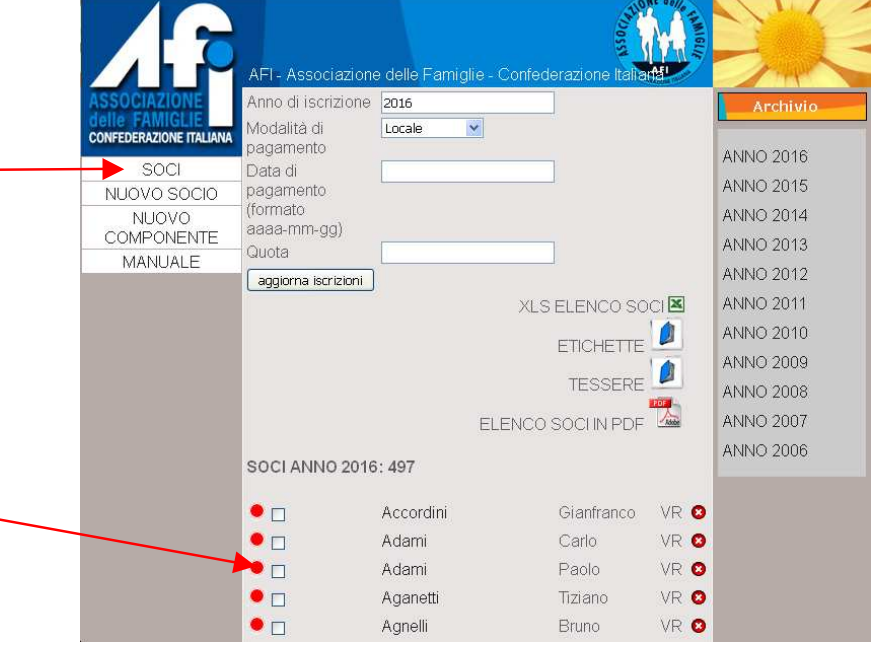

### **5. Registrazione versamento quota associativa:**

Una volta inserito il nuovo SOCIO e i suoi COMPONENTI, è necessario indicare il pagamento della quota associativa. **Per registrare un singolo versamento**, andare su videata SOCI e cliccare su bollino rosso a sinistra del nome.

Appare altra videata dove c'è da inserire:

### **Modalità di pagamento**

Locale  $=$  versamento in contanti; C/C Postale (non più attivo);  $C/C$  Bancario = su banca dell'Afi locale; Nazionale = su Banca Etica.)

### **Data pagamento Quota**

Cliccare poi su: **Paga** 

Il pallino a sinistra del nome diventerà giallo. Una volta che la registrazione verrà accettata dal gestore del Data Base (cioè riscontrato il pagamento della quota annuale) il pallino diventerà verde.

AFI - Associazione delle Famiglie - Confederazione Italiana

Adami Paolo

2012

Locale

paga

### **NB: Questa stessa videata serve per rinnovo quota soci già iscritti negli anni precedenti**.

Socio

Ouota

**CONFEDERAZIONE ITALIANA** 

SOCI

NUOVO SOCIO

**NUOVO COMPONENTE** 

MANUALE

Anno di iscrizione

Modalità di pagamento

(formato aaaa-mm-gg)

Data di pagamento

ManualeArchiviosociR5 pag. 10/13 12/04/2017

Archivio

ANNO 2012

ANNO 2011

ANNO 2010

ANNO 2009

ANNO 2008 ANNO 2007

 $\overline{\mathbf{v}}$ 

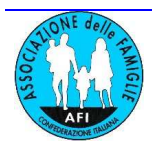

**Novità: per registrazioni di massa dei pagamenti** delle quote associative, inserire le informazioni

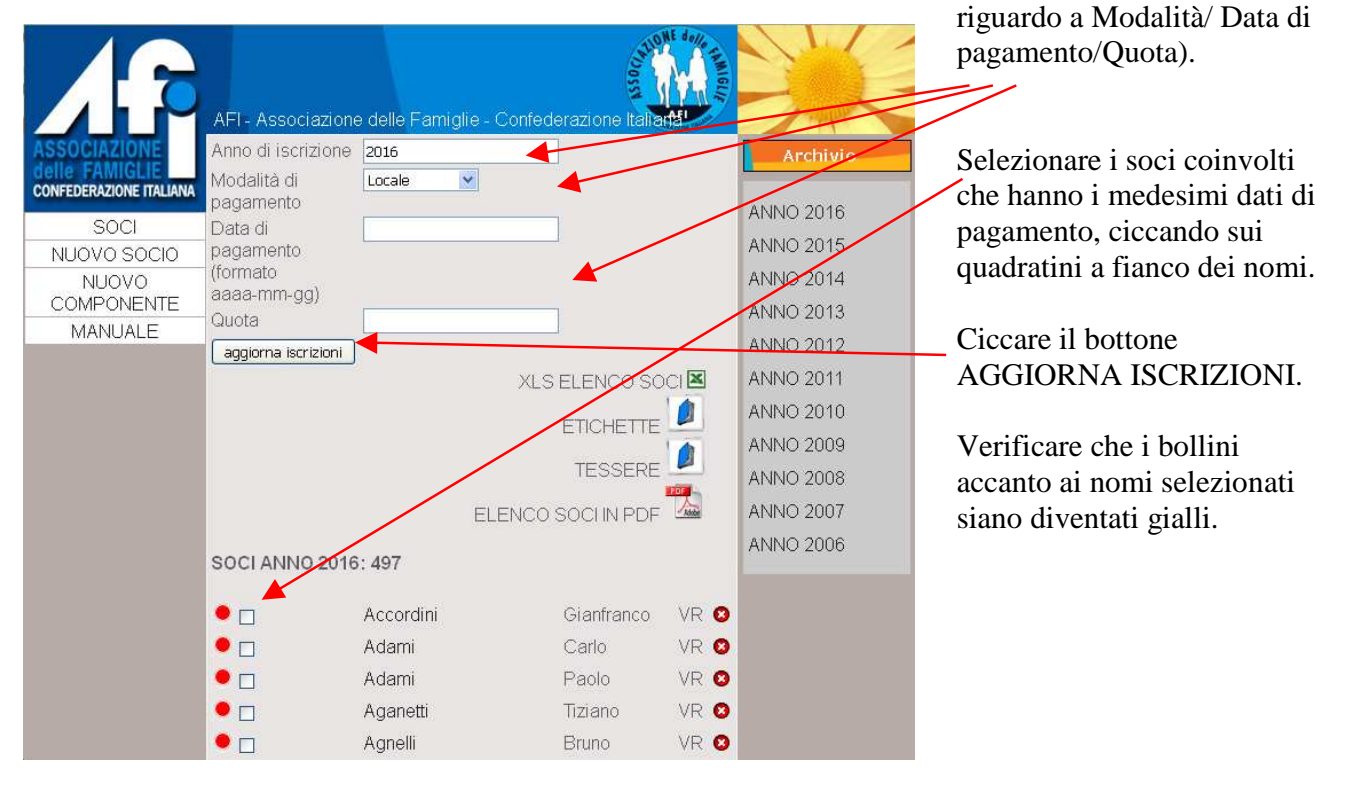

# **Modifica dati dei soci**

Questa videata a fianco serve inoltre per modificare i dati del SOCIO cliccando sul **cognome** si apre una videata che consente di modificare il SOCIO e, in basso, anche i componenti.

Il bollino di sinistra (ciccabile) diventa giallo dopo aver messo quota anno corrente (videata precedente) e diventerà verde quando il responsabile nazionale validerà il tutto tramite verifica contabile dell'avvenuto pagamento.

Il bollino rosso con "x" bianca (ciccabile) sulla destra del nome serve per eliminare un Socio.

L'operazione determina la cancellazione del

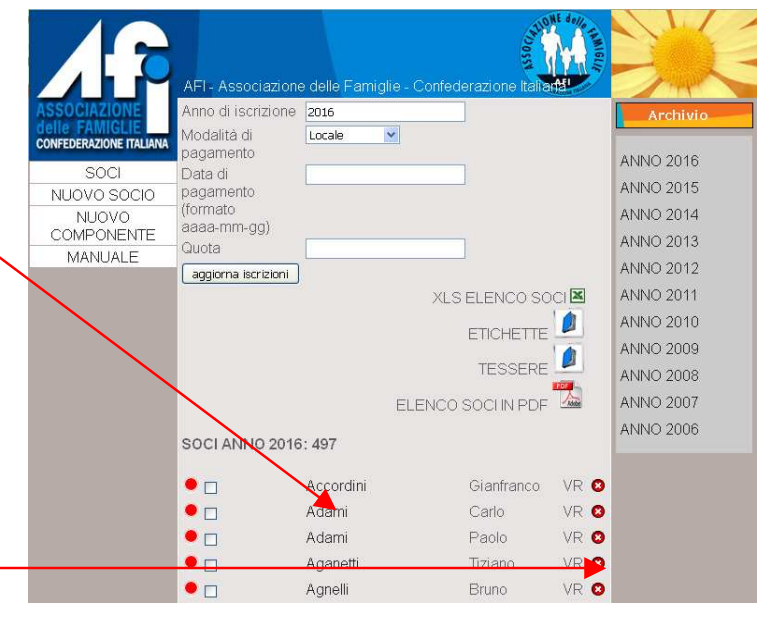

Socio dal Data Base, con la conseguente perdita di tutti i relativi dati. **Si consiglia di NON cancellare in questo modo i SOCI che non rinnovano la quota associativa dell'anno in corso. In questo modo si eviterà di doverli ricaricare se torneranno ad associarsi in anni successivi.**

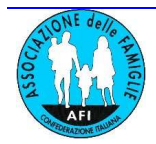

## **Liste e stampe**

Dalla videata SOCI c'è anche la possibilità di selezionare l'anno di interesse e quindi disporre, con riferimento a quell'anno, di

- **elenco soci in PDF** (elenca tutti i SOCI in regola con la quota associativa dell'anno)
- **tessere** (riferita ai nuclei familiari in cui il capofamiglia abbia versato la quota associativa)
- **etichette** (stampa indirizzi postali dei nuclei familiari in cui il capofamiglia abbia versato la quota associativa)

Inoltre con **XLS ELENCO SOCI** si ottiene un file dei voci che hanno almeno un versamento negli ultimi tre anni a partire dall'anno in corso.

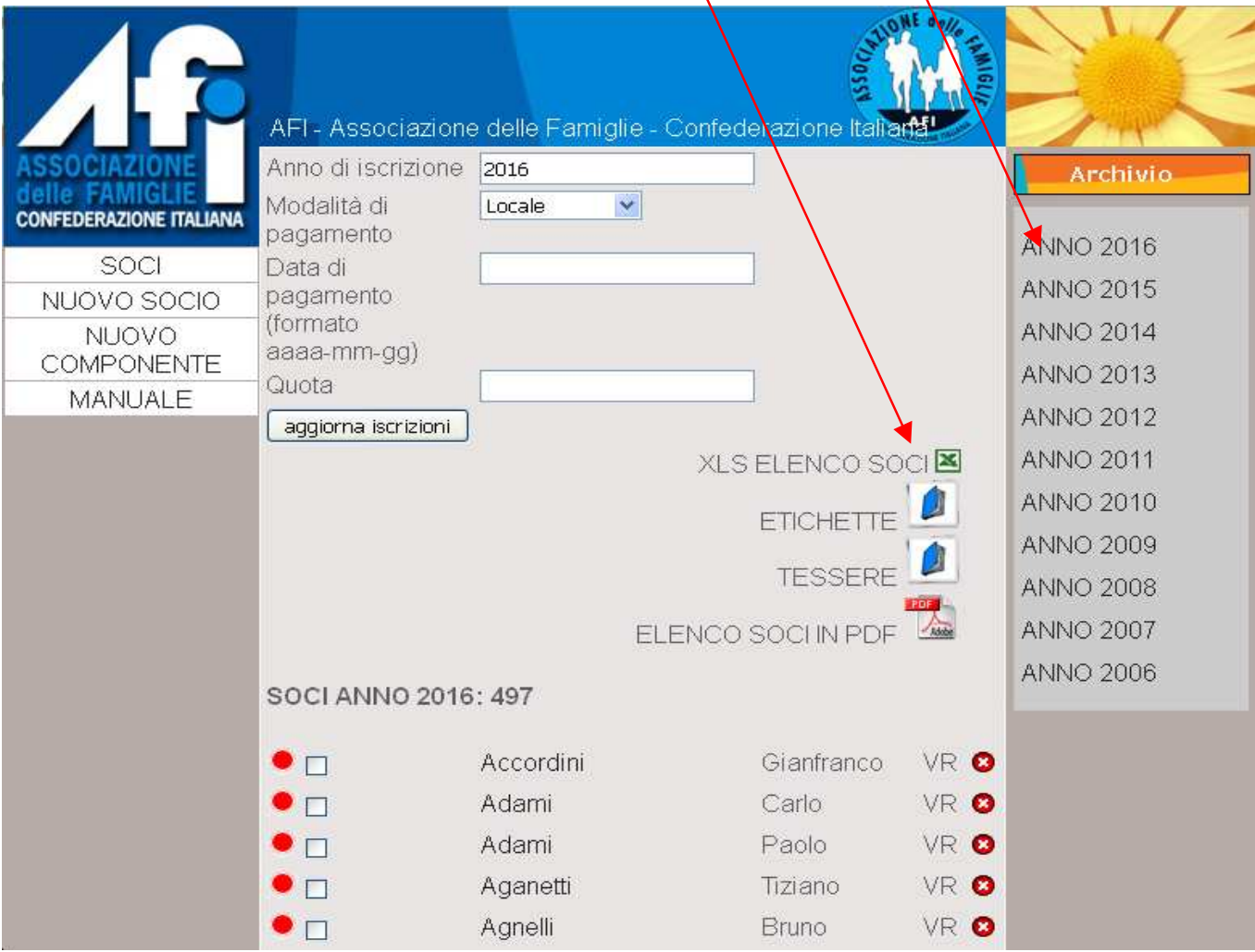

Liste ed etichette più tessere possono essere salvate in file formato pdf o stampate.

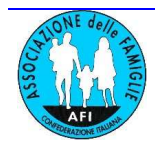

Si prega di segnalare ogni imprecisione o lacuna del presente Manuale, come pure ogni malfunzionamento o dubbio nell'uso del Data Base dei soci.

### **Conclusioni.**

Come si può ben vedere, ogni Presidente Afi può verificare in ogni istante l'allineamento tra i propri dati e quanto c'è nella base dati nazionale. Una corretta gestione e verifica da parte del Presidente (o suo delegato) consente di evitare la mancata spedizione di riviste, documentazione e quant'altro possa risultare da errori, trascrizioni errate, omissioni, dimenticanze.